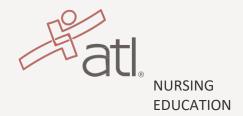

ALL PROCTORED
ASSESSMENTS

ONLINE VERSION (excludes TEAS)

# **ATI Proctor Process Guide**

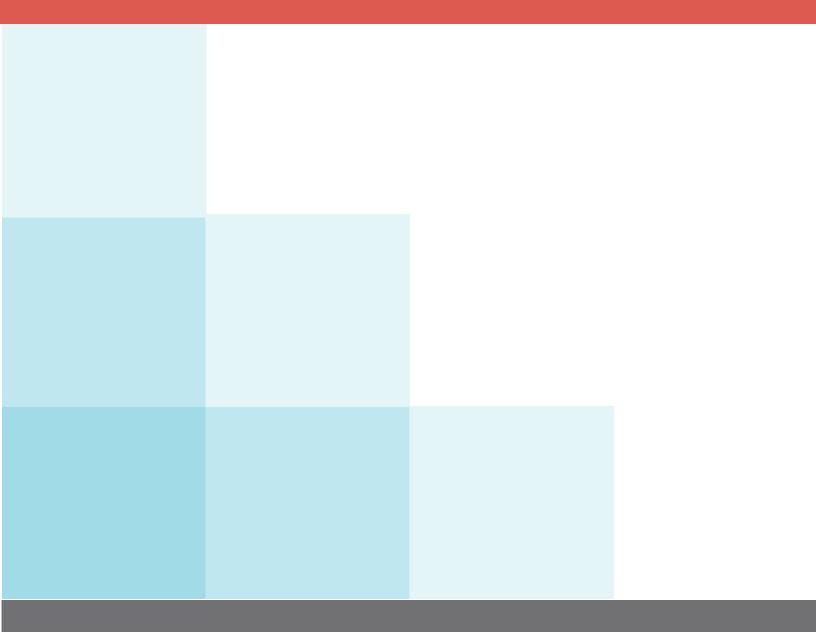

# **Table of Contents**

| Be  | fore You Proctor                                             | 1    |
|-----|--------------------------------------------------------------|------|
| ST  | EP ONE: Before Examinees Arrive                              | 3    |
| ST  | EP TWO: Examinee Check In                                    | . 10 |
| ST  | EP THREE: Starting the Exam                                  | . 12 |
| ST  | EP FOUR: Read the Proctor Script                             | . 14 |
| ST  | EP FIVE: During the Exam                                     | . 17 |
| ST  | EP SIX: After the Exam                                       | . 23 |
| Fre | equently Asked Questions (FAQs)                              | . 25 |
|     | FAQ 1: How do I Assign Assessments to a Proctor?             | . 26 |
|     | FAQ 2: How do I Create a Seating Chart? (optional)           | . 27 |
|     | FAQ 3: Challenges to Questions – Product Inquiry Process     | . 27 |
|     | FAQ 4: Bring Your Own Device (BYOD) Best Practices           | . 28 |
|     | FAQ 5: Accommodations for Examinees with Disabilities        | . 29 |
|     | FAQ 6: ATI Remote Proctoring with Proctorio                  | . 30 |
|     | FAQ 7: Test Misconduct and Testing Irregularities Guidelines | . 31 |
|     | FAQ 8: After-Hours Support Request Form                      | . 33 |

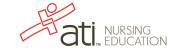

## **Before You Proctor**

#### ☐ Are you ready to proctor an assessment?

- Check your status. Are you a proctor/instructor/director? If you do not have the correct status, an authorized instructor- or director-level representative from your institution must contact contact your ATI Customer Service representative or your Client Account Manager by e-mail at least three business days prior to testing to request a status change.
- Have you completed the preliminary paperwork and training? You can access everything you need from the Proctor page.

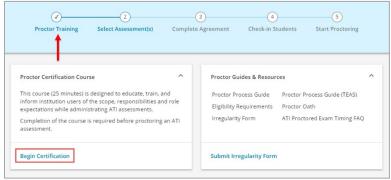

- Proctor Guides & Resources Sign the Proctor Oath and read the Proctor Process Guide(s).
- Proctor Certification Course You must complete this course before you
  proctor an assessment. Click Begin Certification to access the course. You
  must retake the course every year; each time you complete the course, the date
  of your renewal displays in the lower right corner of the pane.
- Do you have your log-in information, consisting of your user name and password?
- Do you know the assessment to be proctored?
  - If you are a Proctor All assessments that are available for you to proctor display. If you have any issues getting started, call ATI at 800-667-7531 at least one day in advance of the assessment.
  - If you are a Director or Instructor Navigate to the Products tab to view the assessments to be proctored.

**Note:** Directors can assign a Proctor to an assessment. (See <u>FAQ 1: How</u> do I Assign Assessments to a Proctor.)

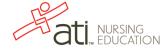

| ☐ Recommended Proctor-to-student rati | П | Recomme | nded Pro | ctor-to- | student | ratio |
|---------------------------------------|---|---------|----------|----------|---------|-------|
|---------------------------------------|---|---------|----------|----------|---------|-------|

Are there enough proctors for your session? ATI recommends a 1:20 (or less) proctor to examinee ratio for the best proctoring capabilities.

## ☐ Are you testing after hours?

ATI's regular office hours are Monday through Friday from 6am to 9pm Central Time. If you need to test after ATI's regular business hours or on a Saturday, complete the after-hours request form and e-mail your Client Account Manager at least two weeks prior to the test date. (See FAQ 8: After-Hours Support Request Form.)

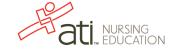

## STEP ONE: Before Examinees Arrive

#### ☐ Check the room and the equipment

- Are there enough workstations for all examinees?
- Are all computers and monitors plugged in and operational, have internet connection, have all pop-up blockers been disabled, *etc*.?
- Is all required software available on each computer? (For a list of required software, see https://www.atitesting.com/technical-requirements.)
- Are all applications closed on each computer?
- Are there any major distractions for examinees (e.g., construction, noise, etc.)?

## ☐ Number the scratch paper

Create sequentially-numbered scratch paper sheets so two are available for each examinee. Every examinee is allowed two sheets of scratch paper. For audit purposes, hand out numbered sheets of paper in an order corresponding to the sign-in sheet. The first name on the sheet will have scratch papers #1 and #2, the second name will have #3 and #4, continuing through the last examinee.

#### **Additional Best Practice Hints:**

- Institutions may use a word processing program to print numbers on the bottom of sheets and print them.
- Institutions may use different colors of paper to easily distinguish between those which
  were handed out by the institution and others that the student may have brought in from
  the outside.

**Note:** If colored paper is used, institutions should frequently change the color so examinees retaking the exam don't try to bring the same color from outside.

## ☐ Create a seating chart map

Sketch the room and computer stations to make seat assignment quick and easy. See
 FAQ 2: How do I Create a Seating Chart? for extra information about this, if needed.

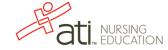

## ☐ Provide the following information

Either write the following information on the board or include this information on the scratch paper distributed to examinees:

- Assessment Name and Assessment ID (if any)
- Institution
- "Do not log in to your computer until instructed to do so."
- Number of Questions and minutes for the exam

| Assessment Name                 | Minutes/Question |  |
|---------------------------------|------------------|--|
| RN and PN Adult Medical         | 100/100          |  |
| RN and PN Comprehensive         | 180/180          |  |
| RN and PN Fundamentals          | 70/70            |  |
| RN and PN Nursing Care of       | 70/70            |  |
| RN Community Health             | 60/60            |  |
| RN Leadership                   | 70/70            |  |
| RN Maternal Newborn             | 70/70            |  |
| RN Mental Health                | 70/70            |  |
| RN Nutrition                    | 70/70            |  |
| RN Pharmacology                 | 70/70            |  |
| Anatomy and Physiology          | 75/75            |  |
| Critical Thinking Entrance/Exit | 40/40            |  |
| PN Management                   | 60/60            |  |
| PN Maternal Newborn             | 60/60            |  |
| PN Mental Health                | 60/60            |  |
| PN Pharmacology                 | 60/60            |  |
| RN and PN Dosage                | 90/35            |  |

## ☐ Access the Proctor page

**Note:** Faculty/proctor accounts cannot be shared; generic accounts are not allowed. Each proctor must have their own account.

- 1. (This step applies to Instructors and Directors only.) If necessary, click the **Select**Institution/Cohort icon to choose an institution and/or cohort. The icon is located at the top left corner of the ATI page.
- (This step applies to Instructors and Directors only.) Click the Navigation Panel
  icon in the top left corner to open the Main menu, and then click Products.

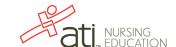

### ☐ Proctor page options

The Proctor page is the home page for Proctors. Here is a quick overview of its features.

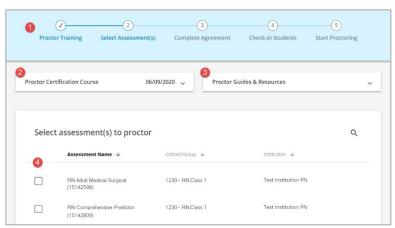

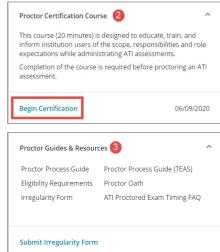

#### Proctoring Checklist.

Five steps display across the top of the page.

- You must complete a step to progress to the next one.
- When you complete a step, a checkmark replaces the number.
- You can click a completed step to navigate to the step.
- Proctor Certification Course.

Open **Proctor Certification Course** and click **Begin Certification** to access Proctor Training.

Proctor Guide & Resources.

Open **Proctor Guide & Resources** to access the Proctor Oath, help documents, and forms. Note that there are two versions of the ATI Report of Testing Irregularity form; the link at the bottom of the window enables you to complete and submit the form electronically. (This is the preferred method.)

- 4 Select assessment(s) to proctor.
  - Click a title in the header to sort the assessment list by Assessment Name, Cohort/Group, or Institution.
  - Use the **Magnifying Glass** icon to search for an assessment.
  - Select one or more check boxes to proctor the associated assessment.

Go to the next page for more information about your proctoring session.

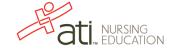

#### ☐ Log in to your proctoring session

- 1. **Step 1: Proctor Training**: You must first complete the Proctor Certification Course to continue to the following steps.
- Step 2: Select Assessment(s): On the Proctor page, find the assessment(s) you are proctoring, select the associated check box(es), and then click CONTINUE.

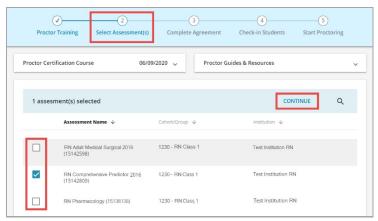

3. **Step 3: Complete Agreement:** On the Proctor Agreement page:

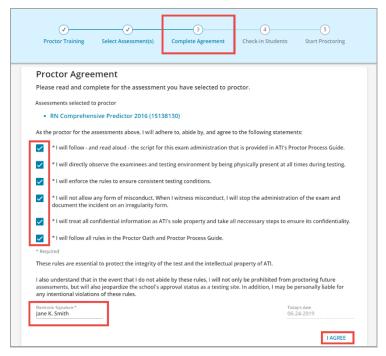

- Read each statement and then select the associated check box.
- Sign the agreement by entering your FULL NAME to indicate that you agree to all stated conditions.
- Click I AGREE to proceed.

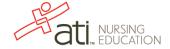

**Note:** If you are proctoring a custom assessment, a slightly different version of the agreement – the Custom Assessment Proctor Agreement – displays. Read the agreement, sign your name, and then click **I AGREE**.

4. Step 4: Check in Students. Select student(s) to check in and then click CONTINUE.

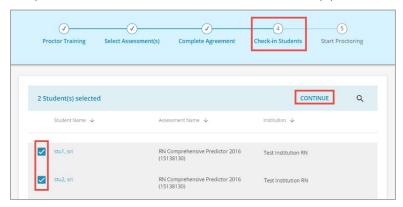

5. **Step 5: Start Proctoring.** Read the entire Proctor Script out loud to the students and then click **START PROCTORING** to approve students.

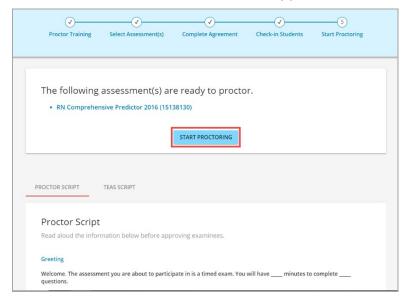

#### For Assistance:

If you have any issues, contact ATI at 1-800-667-7531 for assistance or click the **SUPPORT** icon at the bottom right corner of the ATI page and then access the **CHAT** tab.

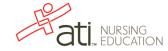

## ☐ Using the Proctor Monitoring Screen

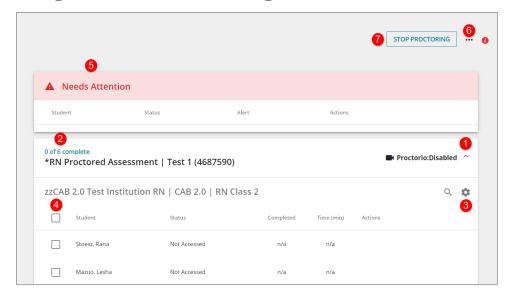

After you click **Start Proctoring**, the the Proctor Monitoring page displays. You have the following options and information:

- **Down Arrow** /Up Arrow Arrow to open the assessment pane.
- **2** # Examinees Testing of # Examinees Complete The number of examinees currently taking the assessment of the total examinees approved.
- Cog Opens the Assessment Options window, enabling you to add examinees to the assessment or stop the assessment.

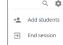

- Examinee List
   Student After examinees log on, they are listed in this section.
  - Using this list, you can approve and/or stop an examinee's assessment.
  - During testing, the number of questions completed out of the total number displays.
  - The number of minutes out of the total minutes allowed for the assessment displays.
  - When a student completes their assessment, their name is removed from the list.
- **Needs Attention** Alerts you by displaying the examinees who have clicked outside the testing window during the assessment.
- **Three Ellipses** Opens the Proctor Monitoring page options window, enabling you to add assessments to your proctoring session and to pause/stop assessments.

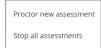

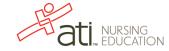

Terminates active proctoring for your assessments only and closes the Proctor Screen. If there are other proctors with active sessions for the same assessment, STOP PROCTORING does not affect other proctor's sessions or their examinees. Click this button when you are finished proctoring.

**Note:** The Proctor Monitor screen will time out after 30 minutes of inactivity.

#### ☐ General Information

- ATI online assessments have multiple-item formats to reflect the item formats used on the NCLEX®. These formats may include multiple-choice items with four responses for each, hot spot, fill-in-the-blank, multiple response, drag-and-drop, and chart exhibit.
- Scrambled versions of the assessments are used to ensure test security.
- There is no penalty for guessing.
- Any question that is not answered will be scored as incorrect.

Go back to the Table of Contents

## Turn the page for Step Two!

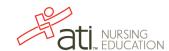

## STEP TWO: Examinee Check In

#### ☐ Authenticate each examinee's identification

To deter exam misconduct and account abuse, it is imperative to verify each examinee's identification during the exam check in process. Carefully checking identifications and dismissing individuals who fail the authentication process should be strictly enforced.

- The examinee should have an ID which is government-issued with a current photograph and examinee's signature and permanent address.
- The following examinee information must be confirmed prior to testing:
  - Exact name match. First name, middle initial (if applicable), last name spelling match to the presented government-issue ID.
    - If there has been a recent name change, and the name does not match, the examinee must update their account to match their most current ID prior to testing. Contact client care if you have questions or if the student needs assistance.
  - Photograph ID match. Verified positive match to presented ID's current photograph.

If the photo ID **DOES NOT MATCH**, the examinee **SHOULD NOT** be allowed to **TEST** and the Proctor should contact ATI Client Care.

- Have examinees sign in on a numbered sheet (roster).
- Distribute two sheets of scratch paper to each examinee.

## ☐ Reminders about personal items

- All personal belongings must be stored out of reach.
  - This includes, but is not limited to,coats, jackets, hats and sunglasses, phones and smart watches, with discretionary allowances for religious apparel.
- Examinees may bring two #2 pencils; students are not allowed to have any other personal materials at their testing station.
- Examinees may use the calculator that is available as a pop-up during the test and can be launched from the Web page.
- No personal electronic devices of any kind are allowed during testing. This includes, but is not limited to cell phones, smart watches, and personal calculators.
- Food and drink, unless predetermined as medically necessary, are not allowed in the exam room.

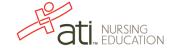

#### ☐ Announcements

Advise examinees of the following:

- To use the restroom prior to the start of the assessment.
- That they cannot leave the testing room without proctor approval. If approval is granted, the student should pause their assessment using the **Pause** button in the top right corner of their assessment.
- Any time lost on an assessment beyond the Pause time cannot be added. No time can be added to an assessment at any point.

Go back to the Table of Contents

# Turn the page for Step Three!

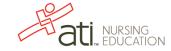

# STEP THREE: Starting the Exam

#### ☐ Proctor Presence

Important: An ATI-trained proctor MUST be physically present with test takers at all times.

If a proctor has to leave the room for any reason, they must be replaced by another ATI-trained proctor. Remote proctoring of any kind is not allowed without express consent from ATI.

#### ☐ Instructing Examinees to Log in

- Instruct examinees to close any applications they might have opened.
- Direct examinees to www.atitesting.com.
- Have examinees enter their ATI user name and password.
  - If an examinee does not have a user name and password, instruct them to navigate to <u>www.atitesting.com</u> and click **Create Account**, located in the upper right corner of the screen. The examinee must use the same name that is displayed on their current form of photo ID.
  - If an examinee doesn't remember their password, have them use the Forgot Password or Forgot Username option on the sign-in page.
- Once logged in, instruct examinees to:
  - Make sure that their account is set to the same institution as the one associated to the assessment. (To change the student's account: click the account link in the upper right corner; on the My Profile tab, scroll down to *Institution Info* and click **Edit**; select the assessment institution and then click **Save**.)

**Note:** If a student's designated institution does not match the assessment institution, a student's time accommodations will not apply.

- Access their proctored assessment in one of two ways:
  - By locating the assessment on the MY ATI > TEST tab:
     Click the MY ATI tab at the top of the page and then click the TEST tab.
     Locate the appropriate proctored assessment and then click BEGIN to open the Proctored Assessment Instruction page.

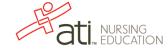

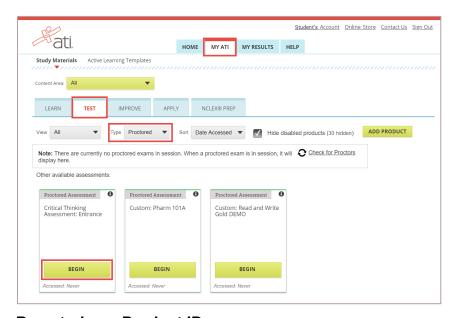

By entering a Product ID:
 In the upper right corner of the Student Home page, click Add Product.

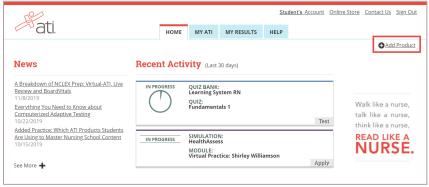

Then, enter the Product ID and click **CONTINUE**.

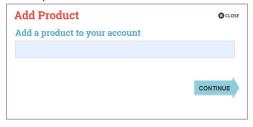

 A set of instructions displays before the start of the assessment. The examinees are required to read these instructions to continue with their test.

Go back to the Table of Contents

Turn the page for Step Four: The Proctor Script!

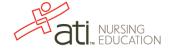

# STEP FOUR: Read the Proctor Script

#### ☐ Read aloud the information below before approving examinees.

Read the greeting, copyright information, and instruction sections aloud to the examinees. Sections to be read aloud are indicated by *italicized text*.

Use the chart below to insert the appropriate number of minutes and questions into the Greeting.

| Assessment Name                    | Minutes/Question |
|------------------------------------|------------------|
| RN and PN Adult Medical Surgical   | 100/100          |
| RN and PN Comprehensive Predicator | 180/180          |
| RN and PN Fundamentals             | 70/70            |
| RN and PN Nursing Care of Children | 70/70            |
| RN Community Health                | 60/60            |
| RN Leadership                      | 70/70            |
| RN Maternal Newborn                | 70/70            |
| RN Mental Health                   | 70/70            |
| RN Nutrition                       | 70/70            |
| RN Pharmacology                    | 70/70            |
| Anatomy and Physiology             | 75/75            |
| Critical Thinking Entrance/Exit    | 40/40            |
| PN Management                      | 60/60            |
| PN Maternal Newborn                | 60/60            |
| PN Mental Health                   | 60/60            |
| PN Pharmacology                    | 60/60            |
| RN and PN Dosage Calculations      | 90/35            |

## **☐** Greeting

Welcome. The assessment you are about to participate in is a timed exam. You will have \_\_\_\_\_ minutes to complete \_\_\_\_\_ questions. If you leave the room for any reason without permission, you will not be permitted to make up time missed. You may not access any of your personal belongings during the exam or during any approved breaks. You may use the pop-up calculator that is available on the testing page. However, use of personal calculators and any other personal electronics is prohibited during the exam.

If you encounter an issue with exam content, write the section and question number only – not any part of the question – along with your name and type of issue on the scratch paper provided. Give this to the proctor at the end of the exam before leaving the room.

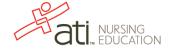

## ☐ Copyright information

Please listen as I read the following statement concerning the copyright of the ATI assessments. By continuing with this exam, you are agreeing that you understand and will adhere to the information contained in this statement.

All assessment questions are the copyrighted property of Assessment Technologies Institute®, LLC. Removing or attempting to remove questions or other assessment material from the test site is prohibited. It is forbidden under federal copyright law to copy, reproduce, record, distribute, or disclose these assessment questions by any means, in whole or in part. A violation of this type can result in civil and criminal penalties. This includes memorizing questions and options and discussing these questions before, during or after an ATI assessment.

ATI has and will continue to bring legal action against infringers, which has included criminal prosecution and arrest of students involved in this illegal activity. In addition, ATI may subpoena records of purchasers, so students who buy illegally obtained ATI tests may also be involved in legal proceedings, which may result in notice to the school, disciplinary measures, and could impact a student's education and or licensure. Students should not participate in any way in this illegal activity.

#### □ Instructions

You should now see "Instructions" on the screen. Please read them silently while I read them aloud.

- 1. You are not allowed to eat, drink or have access to personal items or electronic devices during the exam.
- 2. Read the question and the options entirely before you answer. Unanswered questions are scored as incorrect.
- 3. No two exams have the same order of questions and answers.
- 4. You will not be allowed to communicate with any other examinee during the exam. If you have a question or problem, raise your hand to alert the proctor. The proctor will not answer questions concerning the content of the exam.
- 5. If scratch paper is allowed for your exam, you may only use the scratch paper provided by the proctor and the scratch paper must be turned in to the proctor before leaving.
- 6. You are not allowed to memorize, discuss or share questions on the exam in any way during or after the exam. You are not allowed to remove or copy any test question.
- 7. The exam must be monitored by a proctor who is physically present during the entire exam. If the exam is not being proctored in this manner, any score received will be invalidated.
- 8. You understand and agree that any misconduct or fraudulent activity committed by you in connection with ATI exams may result in invalidation of your scores, immediate

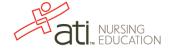

suspension or termination of your access to further ATI testing and ATI Products, and disciplinary action by your school or institution consistent with their policies. You understand and agree that ATI will report any suspected fraud or testing misconduct to your school or institution and/or to law enforcement authorities and will pursue any action reasonably necessary to protect student and school records and the integrity of the ATI test materials.

9. All test questions are the copyrighted property of ATI. It is a violation of law to copy or give others any part of the ATI test. If you violate this, ATI may seek legal action and you could be subject to civil and criminal penalties.

Please select the I agree box and wait for further instructions as I approve you for the exam.

| I Agree I have read, understand, and agree with all of the above statements. |
|------------------------------------------------------------------------------|
|------------------------------------------------------------------------------|

You may begin by clicking the **Start Test** button that will display at the bottom of the page once you are approved.

Go back to the Table of Contents

# Turn the page for Step Five!

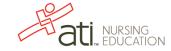

# STEP FIVE: During the Exam

#### ☐ Approving Examinees

After an examinee has logged on to begin the assessment he/she appears in the *Needs*Attention section of the Monitor Assessment screen with a status of "Waiting for Proctor." You must approve the examinee before they can proceed with the test.

To approve, click the APPROVE button associated with the examinee.

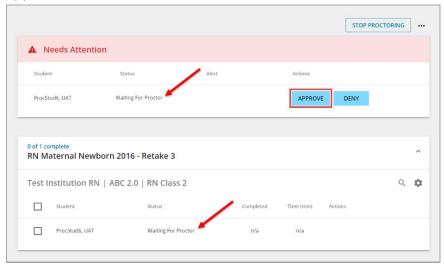

After the examinee is approved, the examinee can begin the exam.

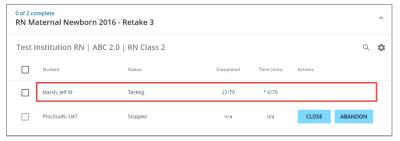

Each approved student is listed in the section for the assessment they are taking. The following information displays when the examinee is actively testing:

 A check box for selecting the student. This is used to pause an assessment for one or more students.

**Note:** Stopping an exam does not end or complete the exam, but merely pauses it. The examinee will be able to continue, starting after the last question completed.

- The current Status is Testing.
- o The number of questions completed out of the total for the assessment.

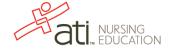

- The amount of time expended in minutes out of the total for the assessment.
   Students with an asterisk (\*) have a time accommodation.
- Clicking a student record displays information on any incidents for that student that have occurred during the testing session.

#### ☐ Maintain a presence

- Maintain a physical presence and actively monitor the testing room at all times while the students are taking the ATI assessment.
- Viewing students from the back of the testing room can provide a unique point of view for student activity.

### ☐ Communication inside the testing room

- No communication is permitted among students while taking the assessment. Students are expected to work independently.
- As the proctor, you may not answer any questions concerning the content of the assessment.
- If the student has an issue with a question, the student should provide the proctor with the question number on scratch paper at the end of the exam. See <u>FAQ 3: Challenges</u> to <u>Questions – Product Inquiry Process</u> for additional information.

## ☐ Restroom breaks and leaving the testing area during the exam

- A student may be granted permission to use the restroom during the exam. However, note the following:
  - Time missed during the exam for a restroom break is lost and cannot be made up.
  - o If there is only one proctor available, only one examinee may use the restroom at a time.
  - If more than one proctor is available, a second proctor may escort multiple examinees to the restroom at the same time during the exam.
  - The proctor should monitor the length of any unscheduled bathroom break and watch for suspicious behavior.
- If a student leaves during testing, ALL testing materials should be turned in to the
  proctor. Students may not take exam materials or any personal belongings outside of
  the room during an unscheduled break.

**Note:** Remember that proctors must be present in the room at all times. If you need to leave during the proctoring session, make sure another proctor is available.

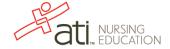

#### ☐ Check your proctor station for suspicious activity

While monitoring the room for suspicious behavior, remember to check the Monitor Assessment screen at your proctor station for any notifications. A student's name appears in the *Needs Attention* section of the Monitor Assessment screen when they attempt to navigate away from the testing window. (See <u>FAQ 7: Test Misconduct and Testing Irregularities</u> Guidelines for other forms of misconduct.)

#### ☐ Managing Incidents

A student's name appears in the *Needs Attention* section of the Assessment Monitor screen when they are waiting to be approved (as explained in the previous section), but also when they attempt to navigate outside of the testing window.

#### Warnings

 When a student clicks outside the assessment window, the student receives a warning and the Proctor is notified of the incident.

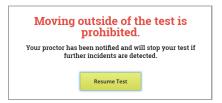

The student should click **Resume Test** to close the warning window. The assessment will continue without any Proctor intervention for the first three (3) occurrences.

For the Proctor, the incident displays in the Needs Attention section with an IGNORE button.

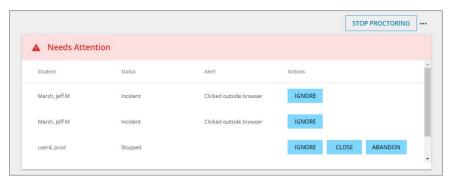

Each time the examinee is flagged for clicking off the browser, investigate the examinee's activity and inquire about their moving off of the exam. Clicking **IGNORE** removes the incident from the Monitor Assessment screen but does not affect examinee testing.

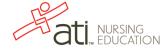

#### **Stopped Assessments**

 After an examinee has logged a total of four (4) click-off incidents, the system stops the student's assessment, and the student receives the message, "Moving outside of the test is prohibited. Your proctor has been notified and will stop your test." The examinee must click Stop Assessment.

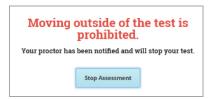

To resume the exam, the examinee must go through the access process again by navigating to the **MY ATI > TEST** tab, locating the assessment product card, clicking **BEGIN**, and agreeing again to the terms and conditions. The examinee will then appear in the *Student Status* section, and you must select **RESUME** to approve the examinee to continue their exam.

 The proctor must investigate why the incident has occurred and determine if the actions by the student were accidental or intentional and/or related to misconduct.

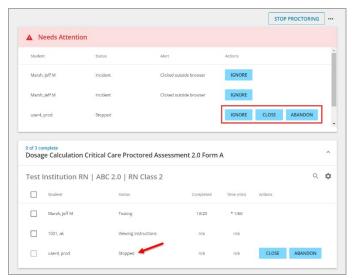

The proctor can then take one of the following actions.

- IGNORE Use this option if your investigation indicates no intentional examinee misconduct. Clicking IGNORE clears the incident from the Proctor's disiplay.
  - If the student is in Stopped status, the examinee must repeat the steps to access the assessment and agree to the terms on the instruction page. The proctor must approve the student to resume the exam by selecting **RESUME**.
- CLOSE Use this option if the examinee has finished their exam and failed to close it. Clicking CLOSE discontinues/closes and scores the examinee's assessment. This completes the assessment even if the examinee has not answered all questions. The examinee's name will appear in the Completed Assessment Section with a score displayed as *Percent Correct*.

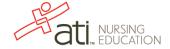

#### **ABANDON** – Use this option:

- If there is suspected misconduct. Clicking ABANDON discontinues the examinee's assessment. This option deletes the examinee's exam, erasing the exam as if he/she never took it.
  If your investigation indicates intentional examinee misconduct, excuse the examinee and then report the event to your ATI representative on the ATI Report of Testing Irregularity form available on the Proctor page.
- Use this option if an assessment will be scheduled for a retake. (See the next section, Restarting vs. Retaking Exam to determine when scheduling a retake is appropriate.)

### ☐ Stopping an Assessment

There are several different ways to stop an assessment on the Monitor Assessment screen at your proctor station.

• **Stop individual examinees** – In the Assessment window, select the check box associated to one or more examinees.

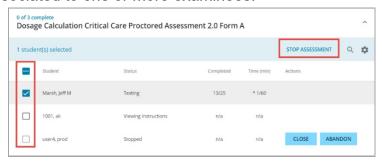

• Stop an assessment – On the Assessment window, click the Cog icon and then click End session.

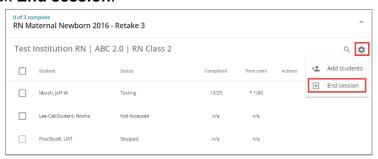

Stop all assessments – In the upper right corner of the screen, click the Three Ellipse
 icon and then click Stop all assessments.

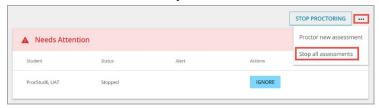

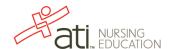

• STOP PROCTORING – In the upper right corner of the screen, click STOP PROCTORING to stop the examinations for all examinees for all assessments.

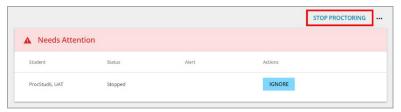

## ☐ Restarting vs. Retaking Assessment

There may be times when an assessment administration needs to be paused and restarted or stopped.

You should ask yourself the following questions and use the chart below to determine whether restarting the exam or ending the exam and administering a retake on a different date is appropriate.

**Note:** Administering a retake requires the initial test to be abandoned and any scores invalidated.

- Has the exam been stopped long enough to interrupt a "standard administration"?
- Would this administration be similar to another's experience (length of time, stress of finishing in allocated time)?
- Have students been allowed access to materials to review or have they continued to study?

|                                      | Student Illness | Other Student Emergency (requires student to leave the proctored environment unsupervised) | Fire/Severe Weather Drill (with no access to materials or conversation) | Connectivity Issues During an Exam (without access to materials or conversation) | Extended Break in<br>exam where<br>studens will have<br>access to materials<br>or conversation |
|--------------------------------------|-----------------|--------------------------------------------------------------------------------------------|-------------------------------------------------------------------------|----------------------------------------------------------------------------------|------------------------------------------------------------------------------------------------|
| Restart the Exam                     |                 |                                                                                            | Х                                                                       | X                                                                                |                                                                                                |
| Invalidate Scores<br>Retake the Exam | X               | X                                                                                          |                                                                         |                                                                                  | X                                                                                              |

Go back to the Table of Contents

## Turn the page for Step Six!

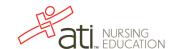

## STEP SIX: After the Exam

#### ☐ As students finish the exam...

- Students may leave the room when they have completed the exam.
- The proctor should collect all testing materials, including scratch paper.
- All scratch paper should be accounted for and destroyed by the proctor.
- If any scratch paper sheets are missing, refer to the sign-in sheet to see which student did not return his or her scratch paper and submit your findings on an ATI Report of Testing Irregularity form, available on the Proctor page.

## ☐ Clearing the room

- After students have left the room, check individual stations to verify that the students logged out of their exams and that there are no other programs opened or left running.
- If any station is found to have an unauthorized program open, refer to your station map for the student who occupied that station and complete a ATI Report of Testing Irregularity form, found on the Proctor page.

## ☐ Stop Monitoring

• After all students are finished with testing, the proctor must click **STOP PROCTORING** at the top of the Proctor Screen.

**Note:** Not performing this step to stop monitoring enables the exam to remain open and could create an unintended security risk.

## ☐ Report any irregularities from this exam administration

- Any deviations or irregularities in the exam administration should be reported to ATI on the ATI Report of Testing Irregularity form found in the Proctor Guide & Resources section on the Proctor page. Irregularities include, but are not limited to, the following:
  - Any incident resulting in students being unsupervised with exam materials.
  - Suspected misconduct.
  - Illness or medical emergencies during exam administration.
  - Any alert requiring evacuation during exam administration (e.g., fire, weather-related, security-related, etc.)
  - Any disruptive behavior by student (e.g., excessing coughing, etc.)
  - o Problems with room temperature, excessive heat or extreme cool.
  - Any student who finishes an exam in an unusually short amount of time.

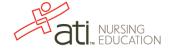

Note: If you are experiencing connectivity or technical issues, or have an IT emergency, contact ATI immediately for assistance. The ATI Report of Testing Irregularity form can be submitted for tracking IT-related incidents; however, it is not an action request form. Contact ATI at 1-800-667-7531 for assistance, or click the SUPPORT button at the bottom right corner of the ATI page and use the CHAT tab.

## ☐ Report any product inquiries

Any challenge or issues regarding the questions on the exam should be reported to ATI using the ATI Product Inquiry Submission form within 24 hours of test administration.
 (See FAQ 3: Challenges to Questions – Product Inquiry Process.)

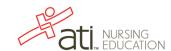

# Frequently Asked Questions (FAQs)

#### **FAQ Table of Contents**

| FAQ 1: How do I Assi | ign Assessments to a Proctor? |
|----------------------|-------------------------------|
|----------------------|-------------------------------|

- FAQ 2: How do I Create a Seating Chart?
- FAQ 3: Challenges to Questions Product Inquiry Process
- FAQ 4: Bring your own Device (BYOD) Best Practices
- FAQ 5: Accommodations for Examinees with Disabilities
- FAQ 6: ATI Remote Proctoring with Proctorio
- FAQ 7: <u>Test Misconduct and Testing Irregularities Guidelines</u>
- FAQ 8: Request for After-Hours Support

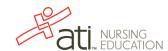

#### FAQ 1: How do I Assign Assessments to a Proctor?

Directors and instructors can assign available assessments to a proctor.

**Note:** Assigning assessments to a proctor applies to the Proctor-only role. This step is not necessary for instructors or directors to proctor.

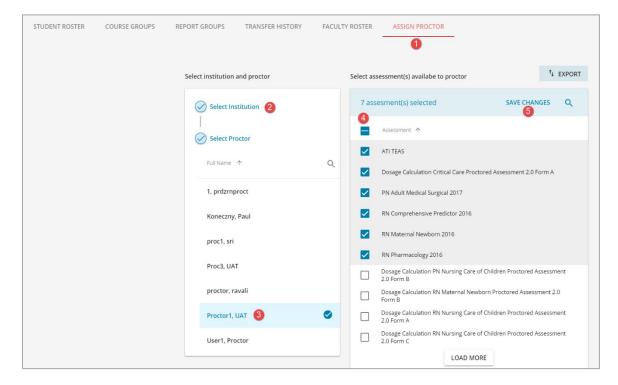

- On the People page, click ASSIGN PROCTOR.
- (Director of a consortium only) Select your institution.
- Select a proctor from the list to display available assessments for that proctor.
- 4 Select Assessments from the list to assign them to the proctor.
- Glick SAVE CHANGES.

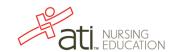

#### FAQ 2: How do I Create a Seating Chart? (optional)

Prior to the to the exam administration, create a numbered sign in sheet. As examinees come into the exam room, have them sign in on the sheet and then direct them to sit at the corresponding station. By assigning the seating, you will know which examinee is sitting at which station in case you need to investigate a browser click off or find, after an examinee has left, that an unauthorized program was open.

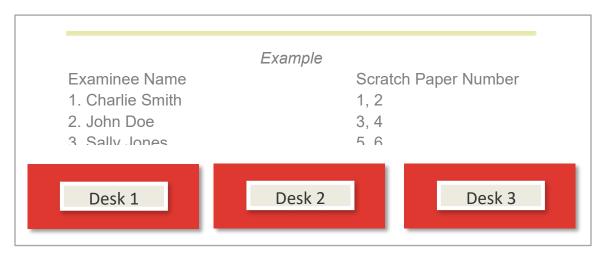

Go back to FAQ Table of Contents

#### **FAQ 3: Challenges to Questions – Product Inquiry Process**

If a student has a challenge to the content of a question or to the answer to the question, they may submit the section and question number to you after the completion of the test, before leaving the test room facility.

- Inquiry must be submitted to you on the scratch paper provided.
- The section and question number (not any part of the question), student's name, and type of issue must be provided on the scratch paper.
- The proctor or administrator designated to submit requests to ATI will complete the
   <u>Product Inquiry Form</u> and submit it to their ATI Customer Service or Client Account
   Manager within 24 hours of the test administration. The proctor should be sure to
   include an e-mail address.
- Submit all inquiries to your ATI Customer Service representative or Client Account Manager within 24 hours of test administration; ATI research will be completed within 72 hours of receipt.
- ATI will submit the Product Inquiry to the appropriate department for research. Please note, ATI will not discuss proctored content; they will research the submission and take action if needed.

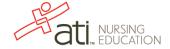

### FAQ 4: Bring Your Own Device (BYOD) Best Practices

There are times when institutions request the ability to allow students to bring their own computers to test facilities in order to take ATI exams. When students bring their own device (BYOD), there is a set of risks that the administrator of the assessment must be aware of and extra precautions that must be taken to ensure valid results.

All proctors are responsible for learning and following the steps outlined in ATI's Proctor Process Guides, including reading the Proctor Script and reminding students of the institution's own misconduct rules and guidelines.

**Before Exam Administration** – The following steps pertain to BYOD administration and must be performed prior to **STEP THREE: Starting the Exam** in this guide.

- There must be two proctors available to monitor every 5 to 10 students.
- The proctors must ensure that all students log out of all programs with no programs left open in the background, and then monitor as everyone powers off at the same time.
  - At least one of the proctors must be familiar with a computer task manager, so they can review and ensure that no programs are running.
  - o If any program or task is running, it must be closed before restart.
- After powering off, all students must then start their computers at the same time. The proctors must monitor the screens at start to make sure no programs open and run automatically.
  - o If a program opens, it must be closed before testing continues.

**During Exam Administration –** The following steps pertain to BYOD administration and must be performed in conjunction with **STEP THREE: Starting the Exam** and **STEP FIVE: During the Exam** in the Proctor Process Guides.

- One proctor must watch the Proctor Monitor screen and authorize students as they log on to atitesting.com, while the other proctor monitors student's computer screens to make sure no programs are opened during launch.
- Once the students are approved:
  - The Proctor that is monitoring the ATI Proctor Monitor screen can detect if any student tries to launch an application by "clicking off the browser." If the Proctor detects a click off, the proctor must stop the exam for the student in question and investigate.
  - The other proctor must monitor student behavior for misconduct.

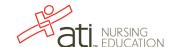

#### FAQ 5: Accommodations for Examinees with Disabilities

Pursuant to the Americans with Disabilities Act, each testing institution must provide reasonable accommodations to individuals with a documented disability that hinders their ability to take any ATI assessment under standard conditions. It is the responsibility of each administering institution to determine how the disability will be reasonably accommodated in the testing process and for the proctor to ensure that the approved accommodation is in place.

#### **Allowed Accommodations**

Examples of requests for testing accommodations that may be provided include, but are not limited to, the following:

- Modification of seating or the physical arrangements in the testing facility.
- Providing the examination to be taken in an accessible location.
- Use of an electronic reader.
- Providing for a reasonable extension of testing time. Please note that, while time
  extensions may be permitted, the total allocated time must never be split over more
  than one day.

No accommodation should be provided that would compromise the security or integrity of the exam or require the testing institution or proctor to violate any of ATI's test administration requirements.

#### **Prohibited Accommodations**

The following accommodations are prohibited:

- Use of a camera or any other recording device.
- Providing verbal or other clues or prompts.
- Permitting the use of any electronic device (no phones, iPads, etc.).

**Note**: The exam is written and administered in the English language, and a lack of facility with the English language is not considered a disability. Interpreters should not be permitted inside the exam room for purposes of translating the test from English into another language for an examinee.

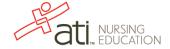

#### **FAQ 6: ATI Remote Proctoring with Proctorio**

ATI is partnering with Proctorio, a remote proctoring platform that uses machine learning technology to monitor student testing regardless of the student's location.

#### **Proctor a Practice Exam**

Before proctoring an actual exam, we recommend that you proctor a demo exam as a dry run. Instructions for the new ATI Remote Proctoring process, including the dry-run test, are available:

- ATI Remote Proctoring with Proctorio Proctor Quick Start Guide
- ATI Remote Proctoring with Proctorio Proctor Orientation Video
- ATI Remote Proctoring with Proctorio: Student Quick Start Guide
- ATI Remote Proctoring with Proctorio: Student Orientation Video

Links to these guides and videos are available as follows:

- Faculty portal
  - On the SUPPORT menu under ATI Remote Proctoring with Proctorio
  - On the Resources page under Proctoring > Proctor Training
  - On the Proctor page (new proctoring) under Proctor Guides & Resources
- Student portal (student documents only)
  - o On the SUPPORT menu under Welcome to ATI Nursing Education
  - On the HELP tab under FAQs > General HOW TOs

#### **Pre-test Checklist**

Here's a brief, pre-test checklist for students so that the dry run test goes smoothly. Be sure to check the Quick Start Guides for details:

- Check Technical Requirements; test on a PC or Mac using the Chrome browser.
- Install the Proctorio Chrome Extension.
- Disable all but one monitor.
- Check microphone (any microphone, either internal or external).

**Note:** A microphone on a noise-cancelling headset might fail the diagnostic.

- Check Webcam (320 x 240 VGA minimum resolution, either internal or external).
- Download any plugins or tools needed to enable the microphone or Webcam.

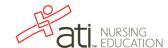

## **FAQ 7: Test Misconduct and Testing Irregularities Guidelines**

#### **Awareness of Test Misconduct**

The primary role of a proctor is to conduct a fair test administration and to maintain the security of the assessment materials. To ensure fair testing, proctors need to be aware of the methods examinees may use to gain an unfair advantage on the test. If a proctor suspects an examinee of misconduct, the proctor should observe the examinee closely and ensure that he or she does not remove any information on the test from the testing room. If it is believed that any form of test misconduct has occurred, the proctor should document the information, notify the appropriate faculty, and file a testing irregularity report within 24 hours with ATI. (The ATI Report of Testing Irregularity form is available on the Proctor page.)

**Note:** The proctor is acting as witness and representative of ATI during proctoring and as such MUST stop an examinee's test and dismiss the examinee if there is clear and unambiguous evidence of misconduct.

To raise awareness, a list of possible misconduct or suspicious behaviors is provided. These misconduct behaviors may be observed in a computer-administered test, a paper and pencil test, or both.

- In order to copy from another examinee's paper, examinees may attempt to do the following:
  - Sit next to or behind the person from whom they want to copy.
  - o Try to sit in a 'V' formation to facilitate viewing other student's work.
  - o Drop a paper on the floor to allow someone else to look at it.
  - Approach the proctor to ask a question and look at other examinees' tests on the way to the front of the room.
- Examinees may attempt to use "cheat sheets" or "crib sheets." Potential uses of these include the following:
  - Writing answers/questions on surfaces of the tables, desks, or chairs in the testing room.
  - Copying answers/questions on food or drink labels (e.g., on the inside of a soda or water bottle label or chewing gum wrapper).
  - Using body parts to document answers, such as writing on hands, arms, legs, ankles, etc.
  - Attaching written answers to their clothing (e.g., inside a sock, skirt, shirt, shoes, hat) or on the underside of a bandage.
- Examples of inappropriate uses of technology for the purpose of misconduct include:
  - Setting a phone to vibrate and receiving text messages with assistance for answering the questions.
  - Using the screen on MP3 players to record notes for the test under the guise of song titles.
  - Wearing a headset while seemingly listening to music, when actually listening to recorded answers.

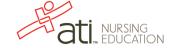

- Using camera phones or other small cameras to capture pictures of test questions for later distribution.
- Ways that examinees may attempt to assist one another include:
  - Asking the proctor questions to provide enough of a distraction so other examinees can look at another examinee's screen or test book or take another examinee's answer sheet (for paper-pencil exams).
  - o Having someone take the test in place of the examinee (proxy tester).
  - Leaving the testing room for a bathroom break and either checking textbooks/answers or receiving assistance from an outside person.
  - More than one examinee leaving the testing room for a bathroom break and, when returning, switching testing stations.
  - Communicating answers to others through foot tapping, pencil tapping, food consumption (e.g., red candy = A, blue candy = B, etc.).
  - o Inserting a drive into a computer to capture screen shots.
  - Congregating during breaks or after the exam to attempt to reconstruct the exam with other examinees (brain dumping).

#### **Testing Irregularities**

In the event that a testing irregularity occurs, a proctor should be aware of the appropriate action to be taken. A testing irregularity or suspected irregularity must be reported within 24 hours of the test administration. A Report of Testing Irregularity form is provided in the Proctor Guides & Resources section on the Proctor page.

To provide clarity, a list of potential testing irregularities has been provided. Examples of testing irregularities include, but are not limited to, the following:

- Any occurrence resulting in examinees being unsupervised with access to secure test materials
- Giving examinees access to or instruction related to the concepts measured by the tests at any time before or during the test administration
- Paraphrasing, omitting, revising, or rewriting the script or any directions to be given with the test
- Suspected misconduct
- Illness or medical emergencies during the test administration
- Tampering with examinee response records
- Fire alarm or any alert requiring evacuation of examinees during the test
- Any examinee disruption, (e.g., excessive coughing)
- Problems with room temperature, excessive heat or extreme cool
- An examinee finishing an assessment too quickly

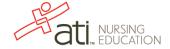

#### FAQ 8: After-Hours Support Request Form

Technical support is available during ATI's regular hours, 7:00 a.m. to 7:00 p.m. M-F, Central time. We are available to provide "after-hours" support as follows. (Note: All hours are in Central time [CST/CDT].)

• **Monday – Friday**: 6:00 a.m. to 7:00 a.m. and 7:00 p.m. to 10:00 p.m.

• **Saturday**: 7:00 a.m. to 7:00 p.m.

**Note:** After-hours Tech Support is not available on Sunday or on holiday weekends/ evenings, as listed below.

To schedule support outside of ATI's regular hours, you must complete this request form.

#### After-Hours Support Request

| Requested By:   |  |
|-----------------|--|
| Institution:    |  |
| Proctor Name:   |  |
| Contact Number: |  |
| Email Address   |  |

| Test Date | Test Time<br>(Central Time) | Assessment Name | Assessment ID |
|-----------|-----------------------------|-----------------|---------------|
|           |                             |                 |               |
|           |                             |                 |               |
|           |                             |                 |               |
|           |                             |                 |               |
|           |                             |                 |               |

All After-Hours Support requests must be sent to your ATI Account Manager.

Please allow at least two-week's notice to request after-hours support. After-hours requests should be sent to ATI no more than three months in advance of the testing date.

If you have scheduled after-hours support and have changed plans or will no longer be testing, please email after hours support@atitesting.com as soon as possible.

The After-Hours Support number is 866-428-4837. This number is for faculty proctoring assessments only, and will be available only if previously scheduled.

ATI Holidays: New Year's Day, Martin Luther King Day, President's Day, Memorial Day Weekend, Fourth of July, Labor Day Weekend, Thanksgiving Weekend (Thursday and Friday), Christmas Eve, Christmas Day, New Year's Eve.

Go back to FAQ Table of Contents
Go back to the Table of Contents

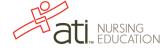